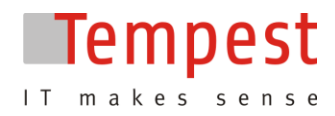

**Používateľská príručka k aplikácii na** 

**SOČ**

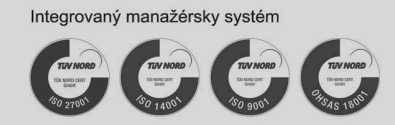

Adresa prevádzky a dodacia adresa:<br>TEMPEST, a.s.<br>GBC IV, Galvaniho 17/B 821 04 Bratislava 2 Slovenská republika

Fakturačná adresa: TEMPEST, a. s. Plynárenská 7/B 821 09 Bratislava Slovenská republika Kontakt: Tel.: +421 2 502 67 111<br>Fax: +421 2 502 67 129 info@tempest.sk www.tempest.sk

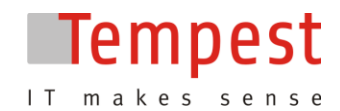

Aplikácia slúži na podporu procesov pri súťažiach SOČ všetkým zainteresovaným stranám pri všetkých fázach súťaže. Používateľmi sú jednak študenti ako osoby podávajúce prihlášky do školských kôl, ako aj pracovníci hodnotiaci práce a spravujúci kolá súťaže. Prístup do aplikácie je podmienený zadaním emailovej adresy a hesla.

# **Prihlásenie sa do aplikácie**

Prihlasovacia stránka je opticky rozdelená na 3 časti:

- Časť pre registráciu študenta  $\bullet$
- Časť pre prihlásenie sa už registrovaného študenta  $\bullet$
- Časť pre prihlásenie sa VSK, garantov a porotcov.

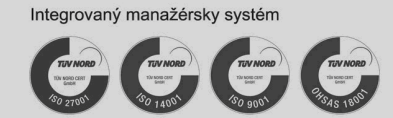

Adresa prevádzky a dodacia adresa: TEMPEST, a.s. GBC IV, Galvaniho 17/B 821 04 Bratislava 2 Slovenská republika

Fakturačná adresa: TEMPEST, a. s. Plynárenská 7/B 821 09 Bratislava Slovenská republika

Kontakt: Tel.: +421 2 502 67 111 Fax: +421 2 502 67 129 info@tempest.sk www.tempest.sk

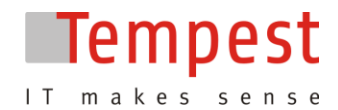

### Vítajte na stránke prihlášky do SOČ

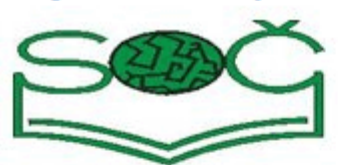

#### Som tu prvýkrát

Keď ste prvýkrát na tejto stránke a chcete prihlásiť svoju prácu do SOČ, musíte najprv získat heslo, pod ktorým budete svoju prihlášku registrovať. Heslo získate jednoducho - kliknete na tlačítko "získať heslo" a napíšte svoju emailovú adresu. Do niekoľkých minút budete mať heslo vo svojej emailovej schránke. Kliknite sem.

Študent sa registruje

kliknutím na odkaz

#### Už mám heslo a chcem sa prihlásiť

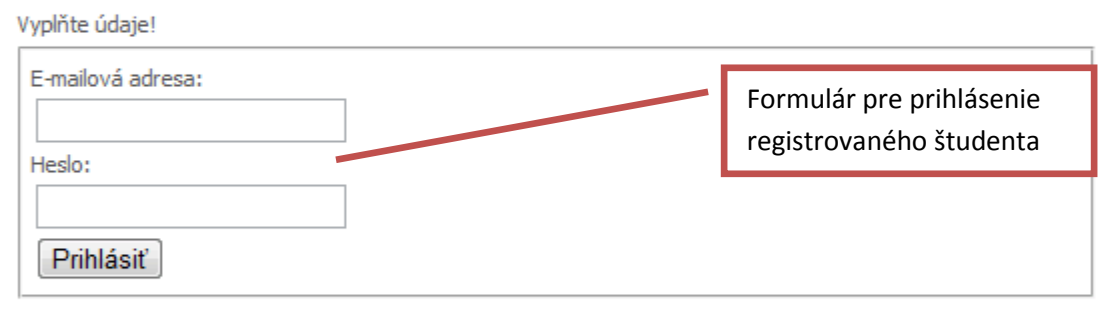

#### Som garant nejakého súťažného kola a chcem vidieť prihlášky

Ak ste garnatom alebo porotcom niektorého kola SOČ, zadajte vaše užívatelské meno a heslo.

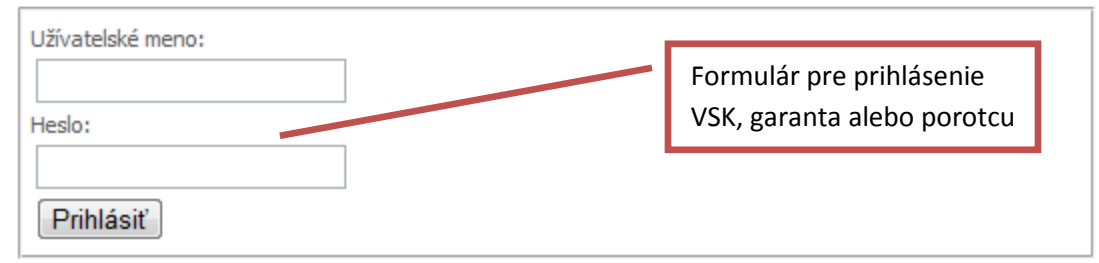

# Študent

## **Registrácia**

Študent má možnosť sa registrovať priamo na stránkach ŠIOV zadaním svojej emailovej adresy. Na prihlasovacej stránke klikne na príslušný odkaz vyzývajúci k registrácii.

#### Som tu prvýkrát

Keď ste prvýkrát na tejto stránke a chcete prihlásiť svoju prácu do SOČ, musíte najprv získať heslo, pod ktorým budete svoju prihlášku registrovať. Heslo získate jednoducho - kliknete na tlačítko "získať heslo" a napíšte svoju emailovú adresu. Do niekoľkých minút budete mať heslo vo svojej emailovej schránke, Kliknite sem.

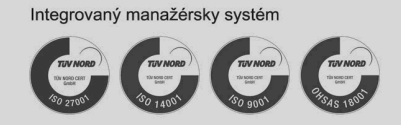

Adresa prevádzky a dodacia adresa: TEMPEST, a.s. GBC IV. Galvaniho 17/B 821 04 Bratislava 2 Slovenská republika

Fakturačná adresa: TEMPEST, a. s. Plynárenská 7/B 821 09 Bratislava Slovenská republika

Kontakt: Tel.: +421 2 502 67 111 Fax: +421 2 502 67 129 info@tempest.sk www.tempest.sk

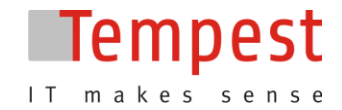

Následne sa zobrazí formulár na zadanie emailovej adresy. Po kliknutí na "Získať heslo", bude na emailovú adresu zaslaná správa obsahujúca vygenerované heslo a to v prípade, ak zadaný email ešte neexistoval v databáze.

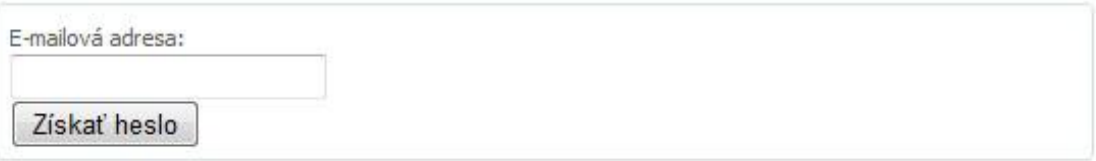

V prípade, že študent zadá email, ktorý už je registrovaný, bude mu ponúknutá možnosť nechať si na tento email zaslať nové heslo. Toto je výhodné v prípade zabudnutého alebo strateného hesla.

Ak študent už má heslo a je teda riadne registrovaný, prihlási sa zadaním emailovej adresy a hesla.

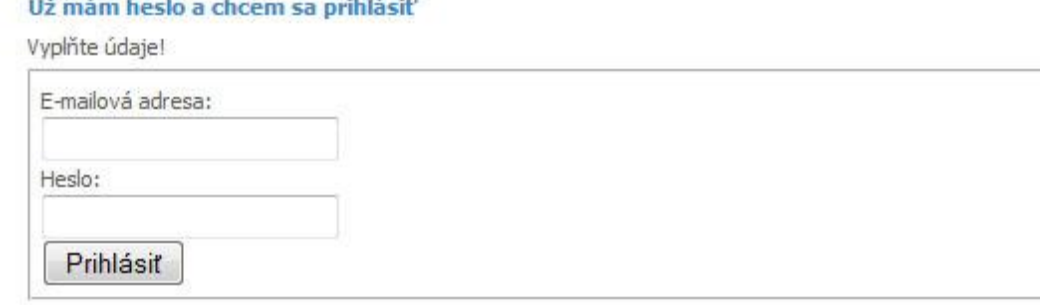

Po úspešnom prihlásení sa študentovi zobrazí zoznam ním pridaných prác a ponukou činností, ktoré môže vykonať:

- Zmena hesla
- Odhásiť sa
- Nová prihláška

# **Pridanie novej prihlášky**

Základnou funkcionalitou aplikácie z pohľadu študenta je vytvárať prihlášky do školských kôl a odosielať ich na hodnotenie. Kliknutím na "Nová prihláška" sa zobrazí prihláška v elektronickej podobe, ktorú študent vyplní. Prihláška sa priebežne automaticky ukladá, takže ju nie je nutné vyplniť celú na jedenkrát a k rozpracovanej prihláške sa môže kedykoľvek vrátiť. Formulár prihlášky je rozdelený do celkov:

- Súťažná práca prihláška  $\bullet$
- Autor práce obsahuje všeobecné informácie o autorovi
- Škola umožňuje vybrať si svoju školu v závislosti od kraja a okresu
- Spoluautori  $\bullet$
- Konzultant práce  $\bullet$
- Požiadavky na výpočtovú a audiovizuálnu techniku
- Jazykové znalosti autora

Integrovaný manažérsky systém

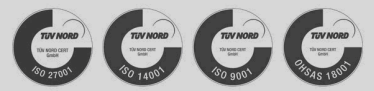

Adresa prevádzky a dodacia adresa: TEMPEST, a.s. GBC IV, Galvaniho 17/B 821 04 Bratislava 2 Slovenská republika

Fakturačná adresa: TEMPEST, a. s. Plynárenská 7/B 821 09 Bratislava Slovenská republika

Kontakt: Tel.: +421 2 502 67 111 Fax: +421 2 502 67 129 info@tempest.sk www.tempest.sk

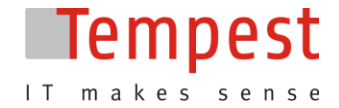

- Anotácia, popis práce  $\bullet$
- Hlavné údaje o práci  $\bullet$
- Referencie o autorovi  $\bullet$
- Príloha je povinné pridať aspoň jeden z ponúkaných formátov  $\bullet$

Integrovaný manažérsky systém

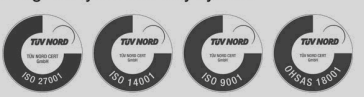

Adresa prevádzky a dodacia adresa: TEMPEST, a.s. GBC IV, Galvaniho 17/B 821 04 Bratislava 2 Slovenská republika

Fakturačná adresa: TEMPEST, a. s. Plynárenská 7/B 821 09 Bratislava Slovenská republika Kontakt: Tel.: +421 2 502 67 111 Fax: +421 2 502 67 129 info@tempest.sk www.tempest.sk

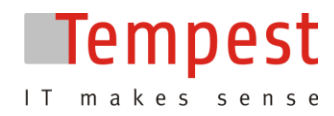

Integrovaný manažérsky systém

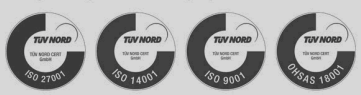

Adresa prevádzky a dodacia adresa:<br>TEMPEST, a.s.<br>GBC IV, Galvaniho 17/B 821 04 Bratislava 2 Slovenská republika

Fakturačná adresa: TEMPEST, a. s. Plynárenská 7/B 821 09 Bratislava Slovenská republika Kontakt: Tel.: +421 2 502 67 111<br>Fax: +421 2 502 67 129 info@tempest.sk www.tempest.sk

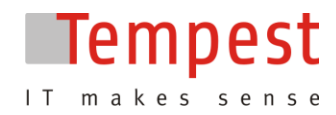

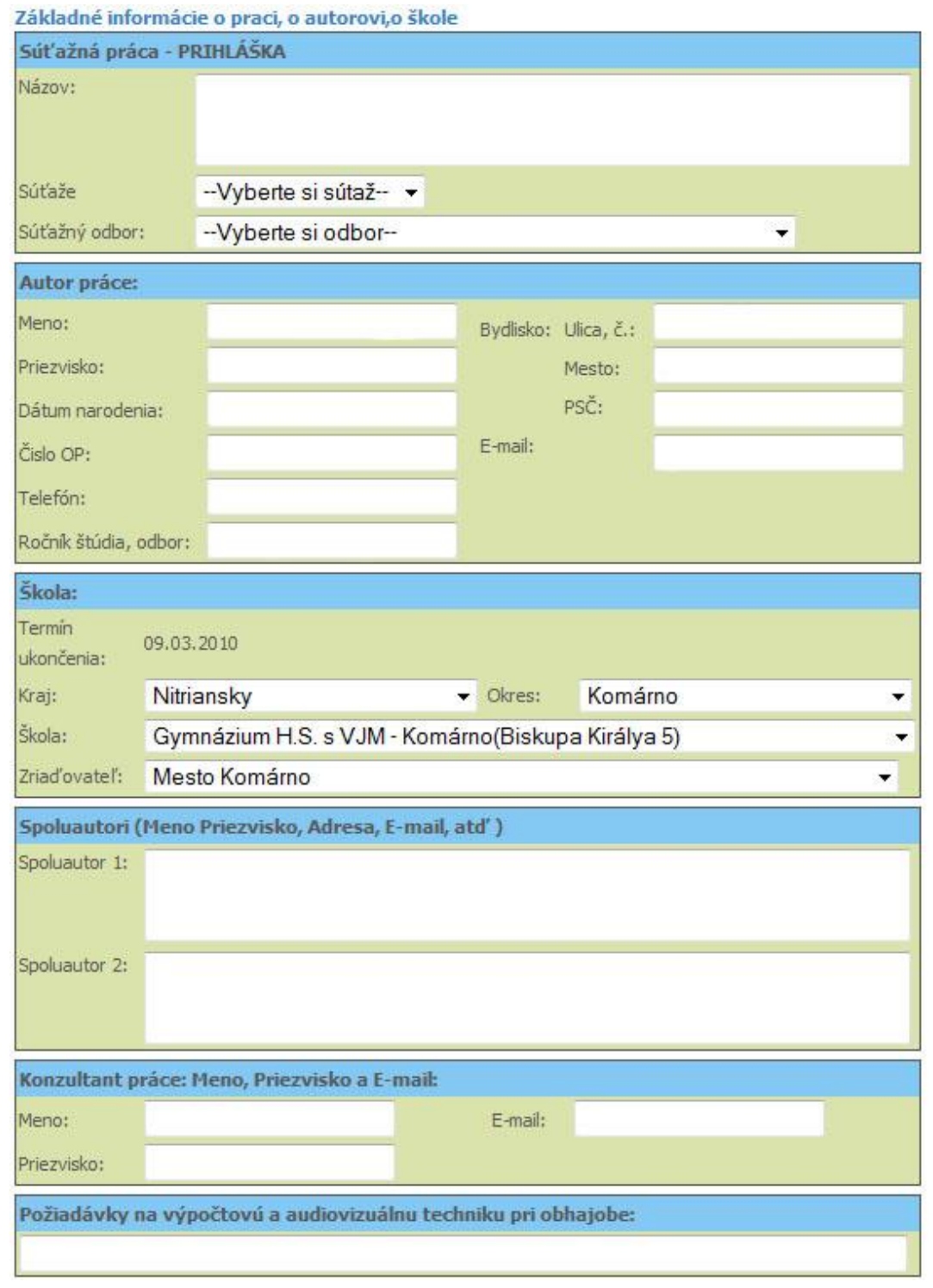

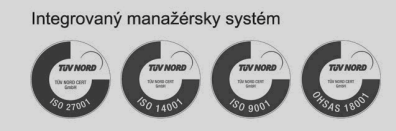

Adresa prevádzky a dodacia adresa:<br>TEMPEST, a.s.<br>GBC IV, Galvaniho 17/B 821 04 Bratislava 2 Slovenská republika

Fakturačná adresa: TEMPEST, a. s. Plynárenská 7/B 821 09 Bratislava Slovenská republika Kontakt: Tel.: +421 2 502 67 111<br>Fax: +421 2 502 67 129 info@tempest.sk www.tempest.sk

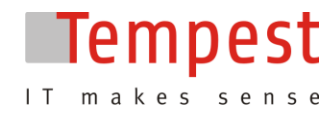

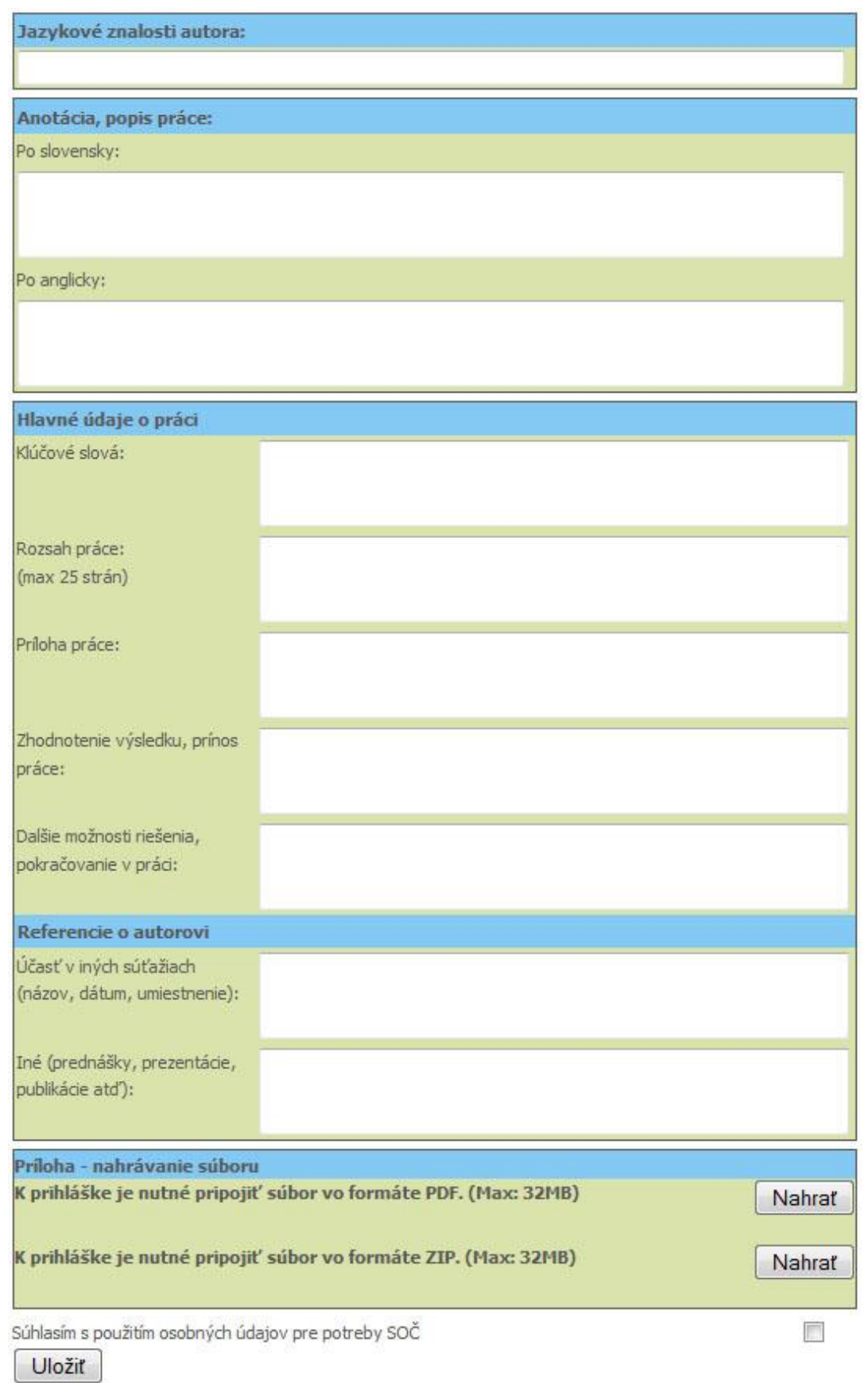

Integrovaný manažérsky systém

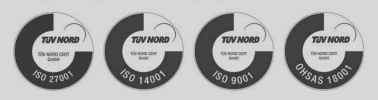

Adresa prevádzky a dodacia adresa:<br>TEMPEST, a.s.<br>GBC IV, Galvaniho 17/B 821 04 Bratislava 2 Slovenská republika

Fakturačná adresa: TEMPEST, a. s. Plynárenská 7/B 821 09 Bratislava Slovenská republika Kontakt: Tel.: +421 2 502 67 111<br>Fax: +421 2 502 67 129 info@tempest.sk www.tempest.sk

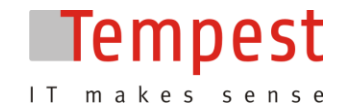

# **Operácie s prihláškou**

Prihláška sa z pohľadu študenta môže nachádzať v jednom z 3 stavov:

- Rozpracovaná, ešte nekompletná prihláška
- Kompletne vyplnená, ale neodoslaná prihláška
- Odoslaná prihláška  $\bullet$

V závislosti od stavu je možné s prihláškou vykonávať rôzne operácie, ktoré sú znázornené ikonami v zozname prihlášok.

- Ak už má študent prihlášku vyplnenú, musí ju ešte definitívne odoslať kliknutím na ikonu .  $\bullet$ V prípade, že prihláška obsahuje nevyplnené povinné časti, bude na túto skutočnosť študent upozornený a vyzvaný k náprave.
- Po kliknutí na ikonu je možne prácu vymazať, ak ešte nebola odoslaná.
- Po kliknutí na ikonu je možné prácu editovať, ak ešte nebola odoslaná.  $\bullet$
- Po kliknutí na ikonu i je možné prácu pozrieť, ak už bola odoslaná. Študent tak môže sledovať postup práce v súťaži.

## **Vedúci súťažného kola (VSK)**

### **Prvotné vytvorenie VSK**

Kontá pre prvých VSK musí vytvoriť administrátor systému. Vytvoreným VSK následne zašle prihlasovacie údaje, pomocou ktorých sa prihlásia do aplikácie. Následne už môžu vytvárať kontá pre ďalších VSK sami a taktiež im priraďovať súťažné kolá, ktorých správu budú mať v kompetencii.

## **Prihlásenie**

VSK sa prihlási na úvodnej stránke SOČ, kde zadá emailovú adresu a heslo.

Som garant nejakého súťažného kola a chcem vidieť prihlášky

Ak ste garnatom alebo porotcom niektorého kola SOČ, zadajte vaše užívatelské meno a heslo.

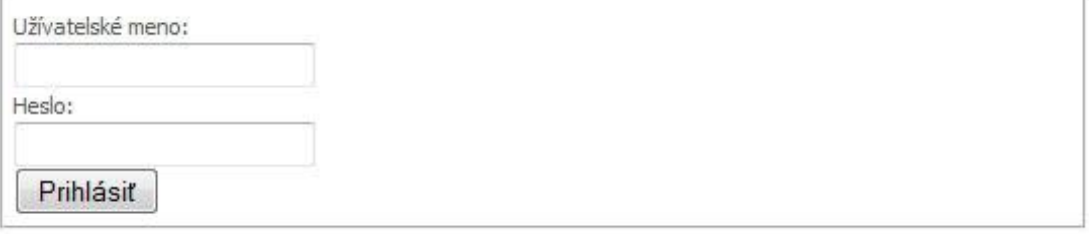

Následne sa dostane na stránku so zoznamom súťažných kôl, ktoré sú pre daného VSK priradené.

# **Zoznam etáp a súťažných kôl**

Na tejto stránke vidí VSK všetky kolá, ktorých správa mu bola priradená buď administrátorom systému, alebo nadradeným VSK. Tieto kolá reprezentujú jednotlivé etapy sútaže SOČ.

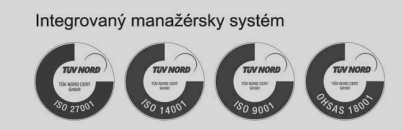

Adresa prevádzky a dodacia adresa: TEMPEST, a.s. GBC IV, Galvaniho 17/B 821 04 Bratislava 2 Slovenská republika

Fakturačná adresa: TEMPEST, a. s. Plynárenská 7/B 821 09 Bratislava Slovenská republika

Kontakt: Tel.: +421 2 502 67 111 Fax: +421 2 502 67 129 info@tempest.sk www.tempest.sk

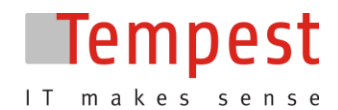

### **Zoznam kôl**

VSK | zoznamKola Kolá I Garanti I VSK I Zmena hesla I Odblásiť

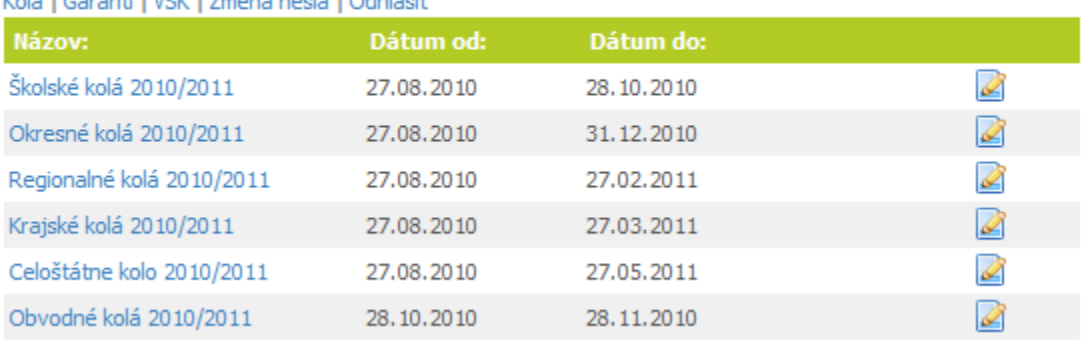

Po kliknutí na vybrané kolo sa zobrazí zoznam súťaží v rámci danej etapy. Napríklad po kliknutí na "Školské kolá 2010/2011" vidí zoznam všetkých zapojených škôl. V prípade školských kôl sa tento zoznam vytvára automaticky - keď študent z danej školy zašle prihlášku, zobrazí sa táto škola v zozname. Kliknutím na ikonku i je možné editovať dané kolo a priradiť mu termín začatia a ukončenia.

### **Zoznam kôl**

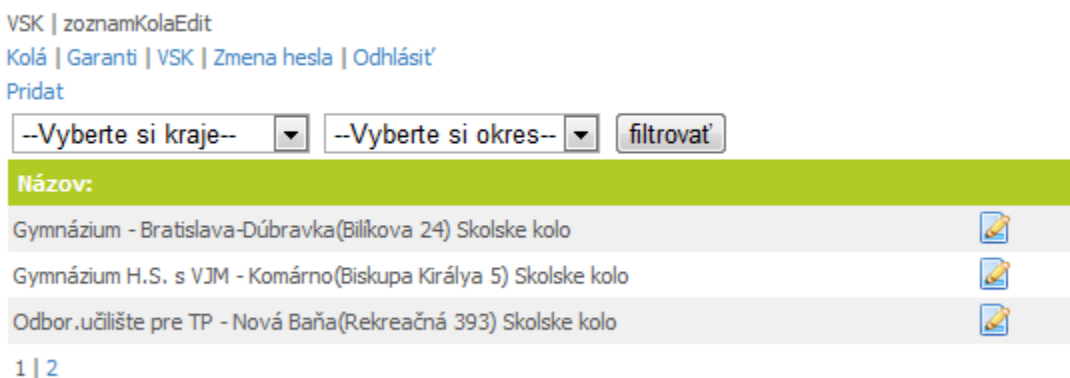

## **Vytváranie garantov**

VSK má možnosť vytvátať garantov pre jedno alebo viacero súťažných kôl. Kliknutím na linku **"Garanti"**sa zobrazí zoznam garantov, ktorých môže editovať a "zmazať a posielať heslo na emailovú adresu.

Po kliknutí na linku "**Pridať"**sa zobrazí formulár na pridanie nového garanta. Je potrebné vyplniť meno, priezvisko a emailovú adresu a priradiť mu súťažné kolo, prípadne viacero súťažných kôl. Po vyplnení a odoslaní formulára sa novo pridaný garant zobrazí v zozname. Je potrebné zaslať mu helso kliknutím na ikonku  $\mathbb{R}$ 

# **Vytváranie VSK**

VSK má možnosť vytvátať ďalších VSK a následne ich spravovať. Kliknutím na linku "**VSK"**sa zobrazí zoznam VSK. Tých VSK, ktorí boli nim vytvorení, môze editovať , zmazať alebo rozposlať heslá ... Po kliknutí na linku "**Pridať"** sa zobrazí formulár na pridanie nového VSK**.** Je potrebné vyplniť

Integrovaný manažérsky systém

Adresa prevádzky a dodacia adresa: TEMPEST, a.s. GBC IV. Galvaniho 17/B 821 04 Bratislava 2 Slovenská republika

Fakturačná adresa: TEMPEST, a. s. Plynárenská 7/B 821 09 Bratislava Slovenská republika

Kontakt: Tel.: +421 2 502 67 111 Fax: +421 2 502 67 129 info@tempest.sk www.tempest.sk

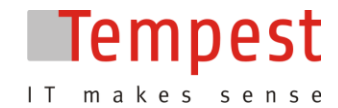

meno, priezvisko a emailovú adresu a priradiť mu súťažné kolo, prípadne viacero súťažných kôl. Po vyplnení a odoslaní formulára sa novo pridaný VSK zobrazí v zozname. Je potrebné zaslať mu helso kliknutím na ikonku .

## **Garant**

Úlohou garanta je hlavne vytvárať porotcov a pridávať hodnotenie k prácam, prípadne ich posúvať do ďalšej etapy súťaže SOČ.

## **Prihlásenie**

Garant sa prihlási na úvodnej stránke SOČ, kde zadá emailovú adresu a heslo.

### Som garant nejakého súťažného kola a chcem vidieť prihlášky

Ak ste garnatom alebo porotcom niektorého kola SOČ, zadajte vaše užívatelské meno a heslo.

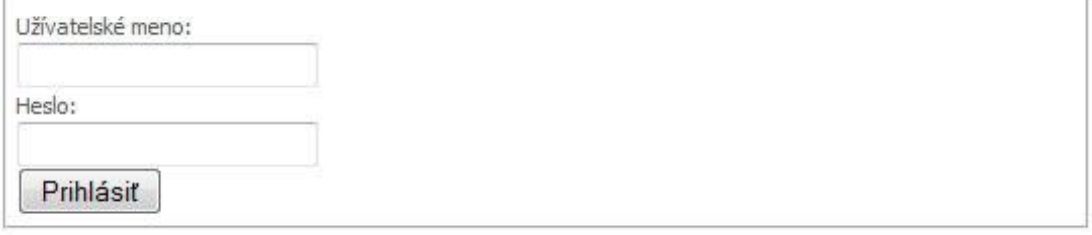

Následne sa dostane na stránku so zoznamom súťažných kôl, ktoré sú pre daného garanta priradené.

# **Zoznam súťažných kôl**

Kliknutím na konkrétne súťažné kolo sa zobrazí zoznam všetkých prác, ktoré pod neho spadajú. Garant ako jediný môže údaje v prihláške editovať a tlačiť.

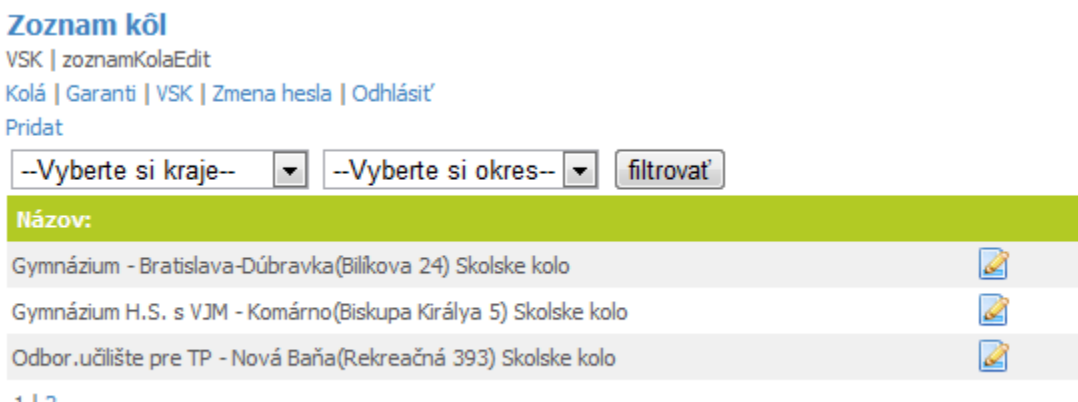

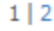

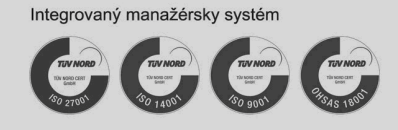

Adresa prevádzky a dodacia adresa: TEMPEST, a.s. GBC IV. Galvaniho 17/B 821 04 Bratislava 2 Slovenská republika

Fakturačná adresa: TEMPEST, a. s. Plynárenská 7/B 821 09 Bratislava Slovenská republika

Kontakt: Tel.: +421 2 502 67 111 Fax: +421 2 502 67 129 info@tempest.sk www.tempest.sk

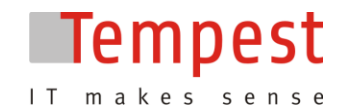

# **Pridávanie hodnotenia**

Garant má za úlohu pridávať hodnotenia k práci na základe vyjadrenia od porotcov. Taktiež má možnosť posunúť prácu do ďalšej etapy súťaže SOČ. Etapa však musí byť vytvorená kompetentným VŠK.

## Vítajte na stránke prihlášky do SOČ

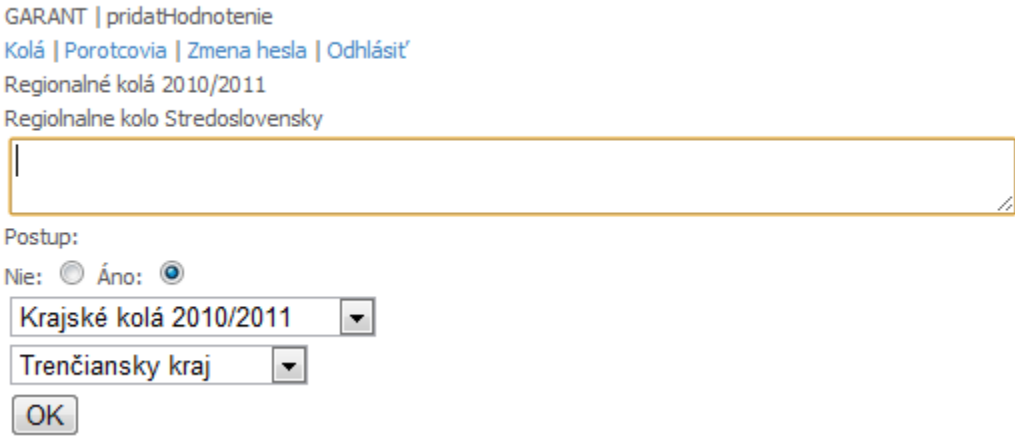

# **Vytváranie porotcov**

Garant má možnosť vytvárať porotcov pre konkrétne kolo. Kliknutím na linku "Porotcovia" sa zobrazí zoznam porotcov, ktorých môže editovať **a posielať a posielať im heslo** . Po kliknutí na linku "Pridať" sa zobrazí formulár, kde je potrebné vyplniť meno, priezvisko a emailovú adresu, zvoliť dané kolo, v rámci ktorého bude prezerať práce a priradiť odbor. Po vyplnení a odoslaní formulára sa novo pridaný porotca zobrazí v zozname. Je potrebné zaslať mu helso kliknutím na ikonku

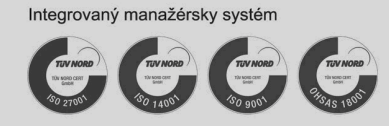

Adresa prevádzky a dodacia adresa: TEMPEST, a.s. GBC IV. Galvaniho 17/B 821 04 Bratislava 2 Slovenská republika

Fakturačná adresa: TEMPEST, a. s. Plynárenská 7/B 821 09 Bratislava Slovenská republika

Kontakt: Tel.: +421 2 502 67 111 Fax: +421 2 502 67 129 info@tempest.sk www.tempest.sk

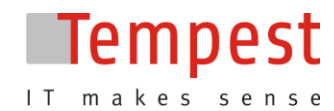

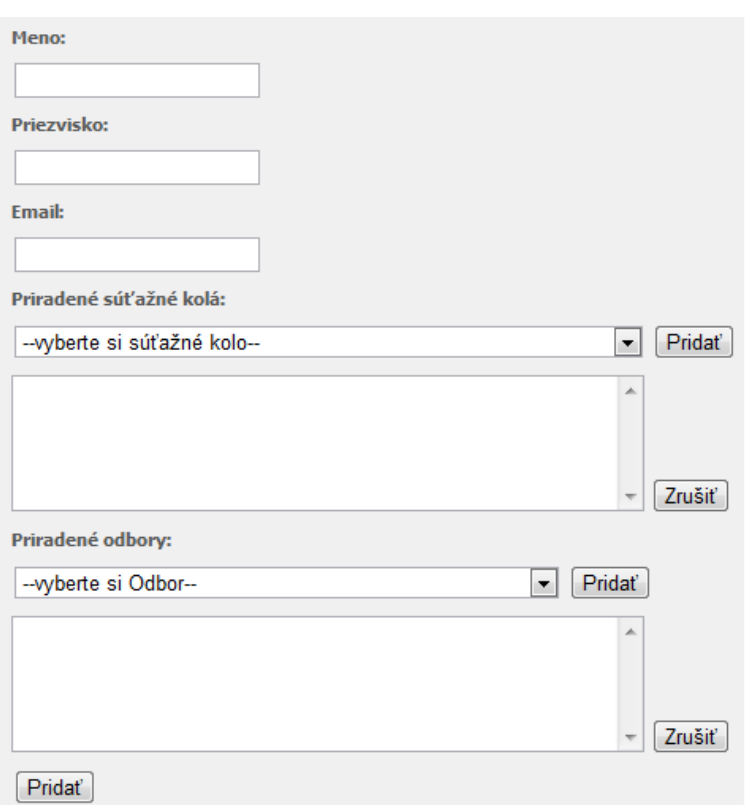

### **Porotca**

Porotcovia sú pracovníci, ktorí sú odborníkmi v danej oblasti a ich úlohou je posudzovať práce v rámci im priradeného kola.

Porotca sa prihlási na úvodnej stránke SOČ zadaním emailovej adresy a hesla. Následne sa mu zobrazí zoznam jemu priradených súťažných kôl. Kliknutím na súťažné kolo sa zobrazia práce, ktoré pod neho spadajú a porotca má možnosť si ich prezerať.

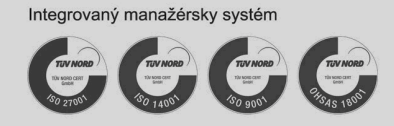

Adresa prevádzky a dodacia adresa: TEMPEST, a.s. GBC IV, Galvaniho 17/B 821 04 Bratislava 2 Slovenská republika

Fakturačná adresa: TEMPEST, a. s. Plynárenská 7/B 821 09 Bratislava Slovenská republika Kontakt: Tel.: +421 2 502 67 111 Fax: +421 2 502 67 129 info@tempest.sk www.tempest.sk